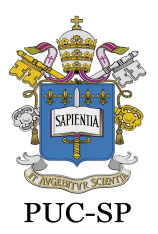

Recredenciada pela Portaria do MEC Nº622 de 17 de maio de 2012, DOU de 18/05/2012.

Secretaria de Administração Escolar de Graduação – SAEG

# INSTRUÇÕES PARA A MATRÍCULA ACADÊMICA ON-LINE

#### INSTRUÇÕES INICIAIS

1. Acesse o Portal de Alunos (https://portal.fundasp.org.br/).

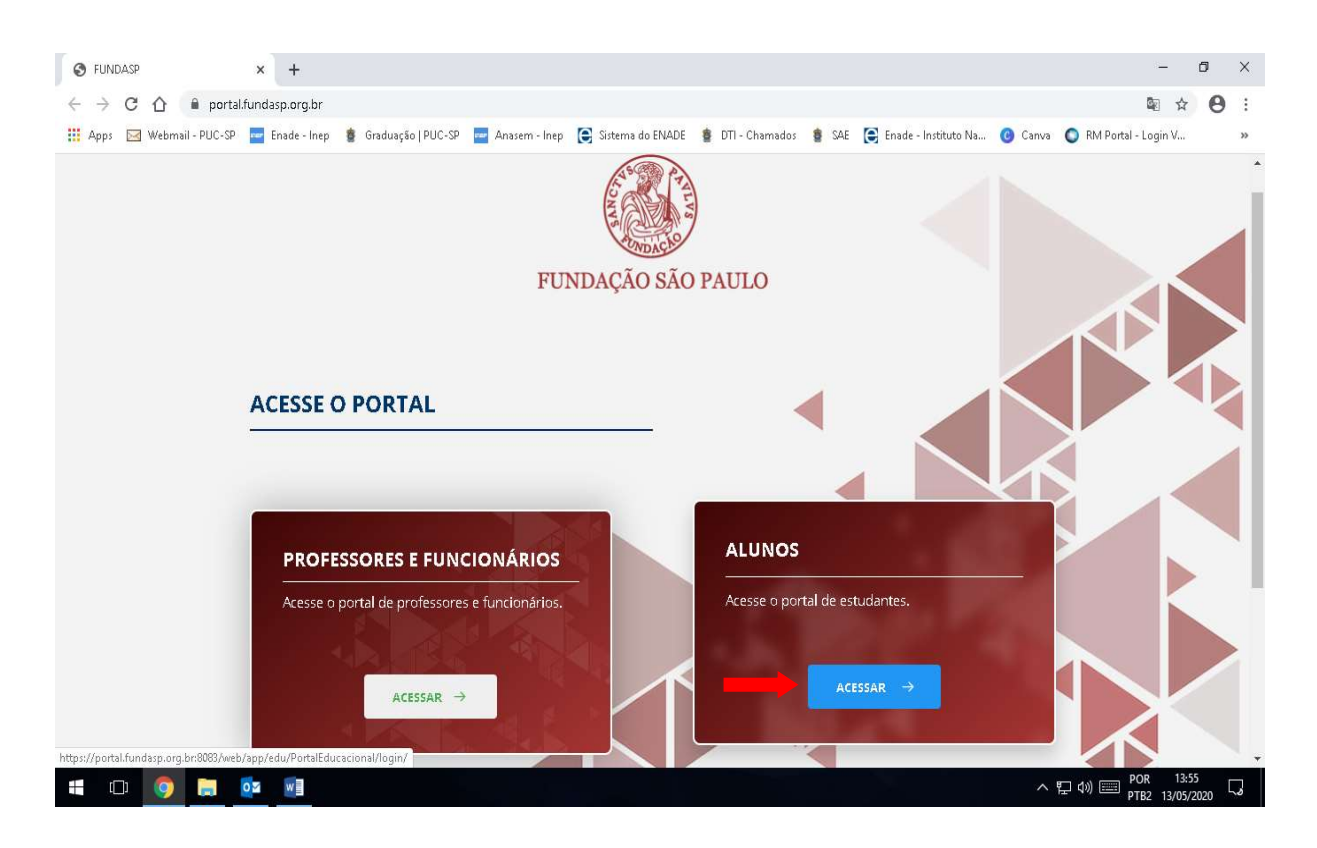

2. Insira o usuário (RAXXXXXXXX) e senha e clique em "Acessar".

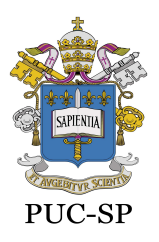

Recredenciada pela Portaria do MEC Nº622 de 17 de maio de 2012, DOU de 18/05/2012.

Secretaria de Administração Escolar de Graduação – SAEG

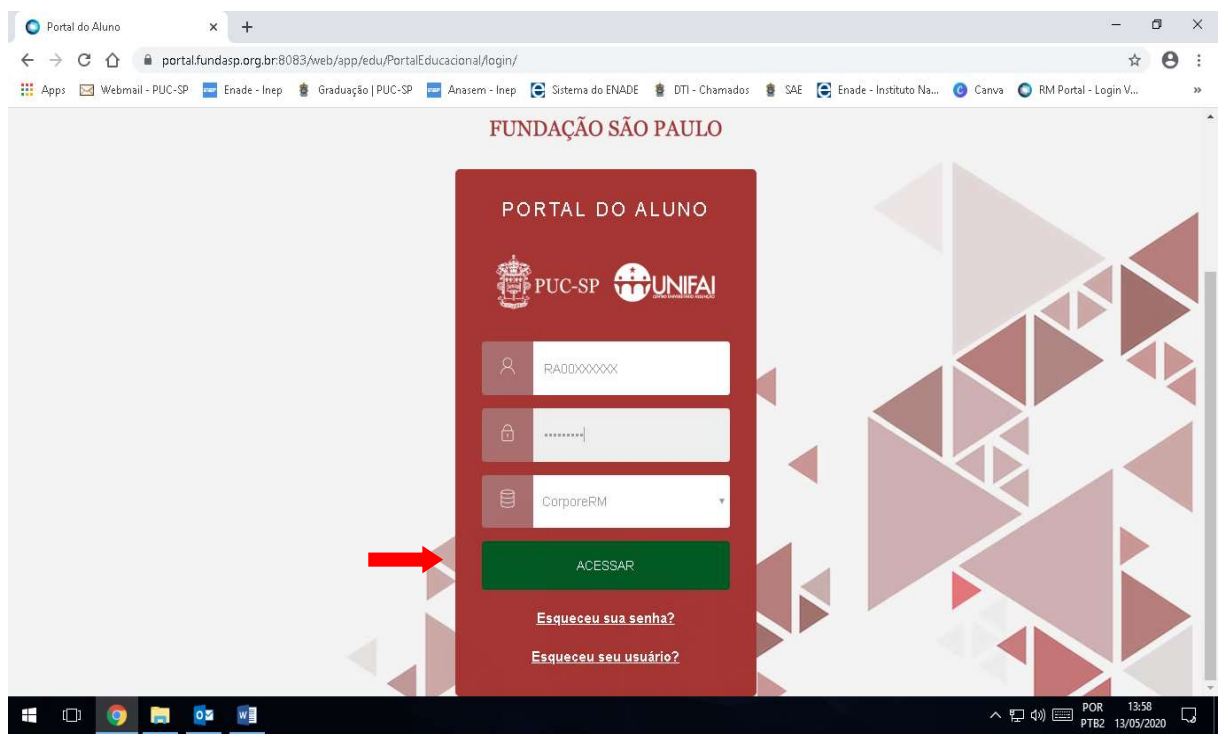

MATRÍCULA ACADÊMICA ON-LINE

3. No menu do lado esquerdo da tela, clique na opção "Matrícula online".

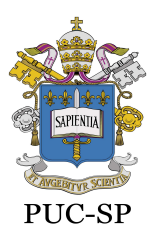

Recredenciada pela Portaria do MEC Nº622 de 17 de maio de 2012, DOU de 18/05/2012.

Secretaria de Administração Escolar de Graduação – SAEG

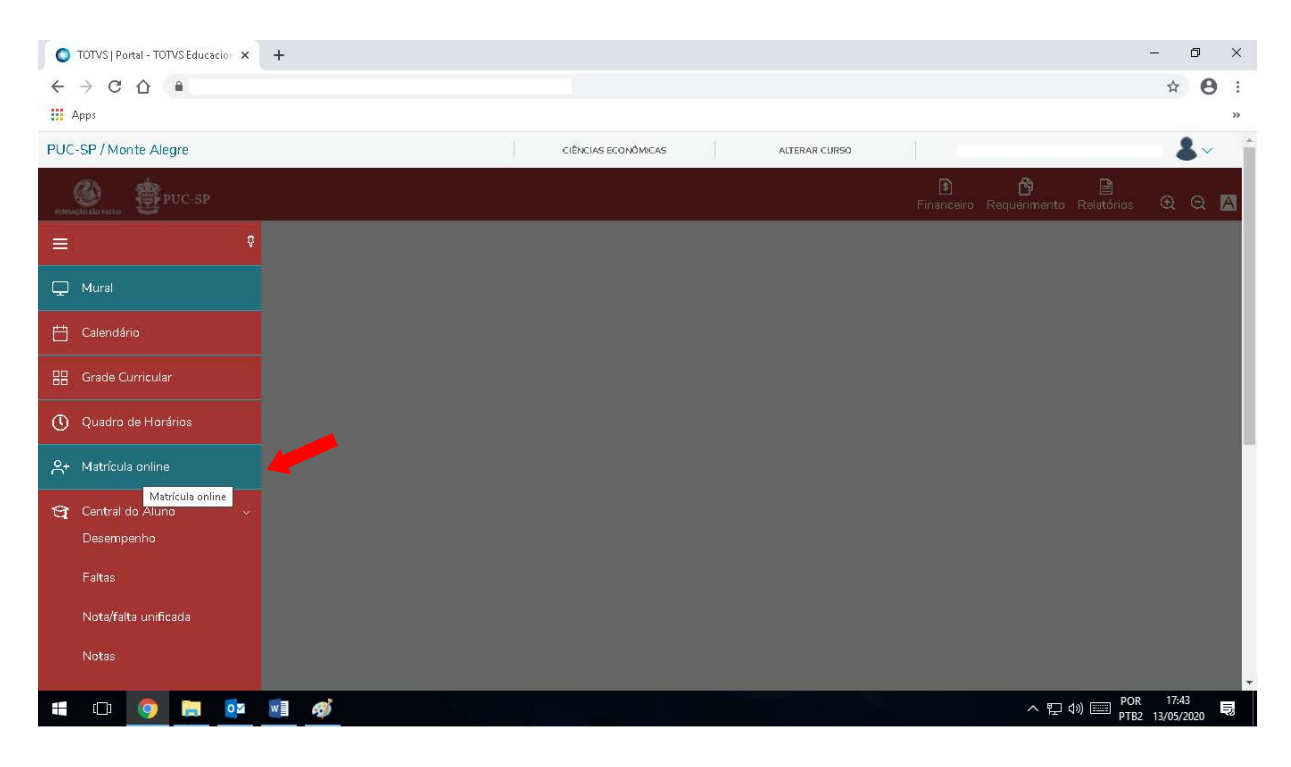

#### 4. Clique em "Próximo".

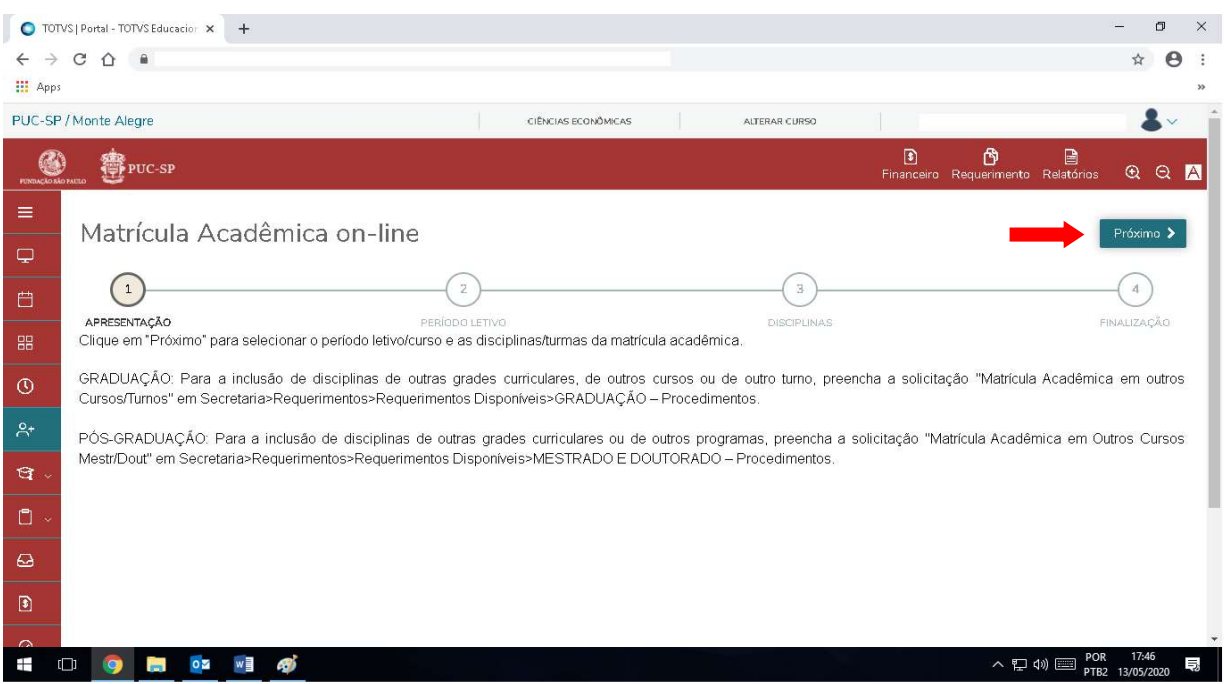

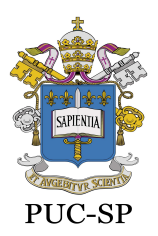

Recredenciada pela Portaria do MEC Nº622 de 17 de maio de 2012, DOU de 18/05/2012.

Secretaria de Administração Escolar de Graduação – SAEG

5. Selecione o período letivo/curso da matrícula acadêmica, no caso de mais de um curso, e clique em "Próximo".

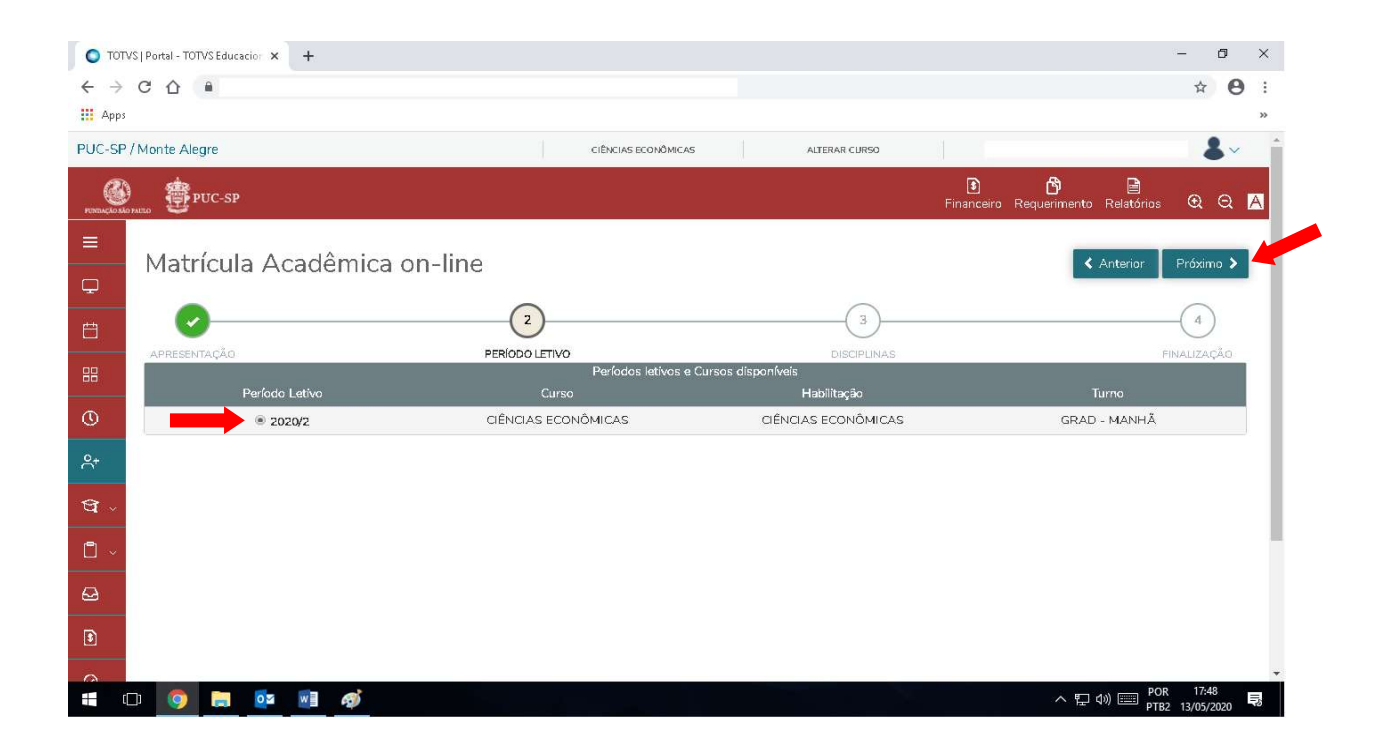

6. As disciplinas a cursar aparecerão por período no quadro Sugestão de disciplina.

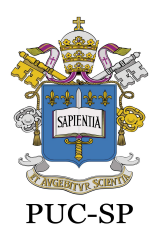

Recredenciada pela Portaria do MEC Nº622 de 17 de maio de 2012, DOU de 18/05/2012.

Secretaria de Administração Escolar de Graduação – SAEG

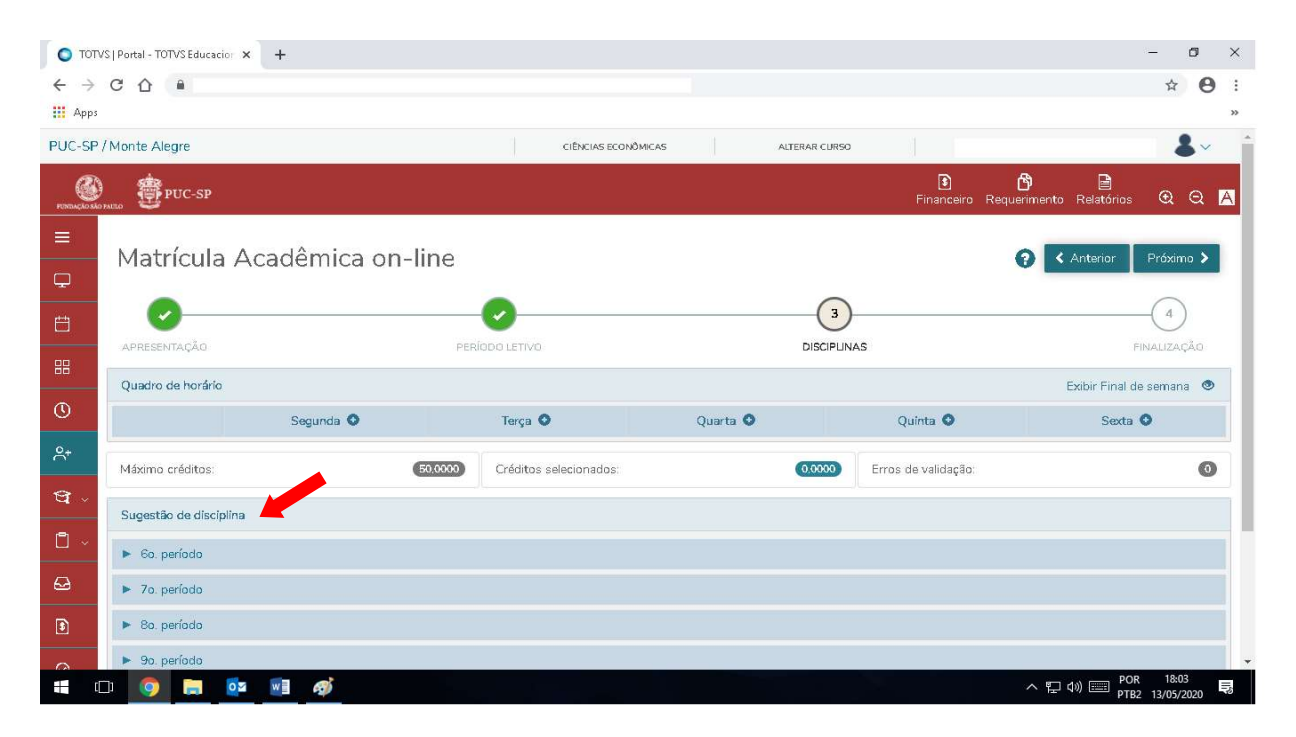

7. Para incluir disciplinas, selecione o período e clique na disciplina desejada, uma por vez.

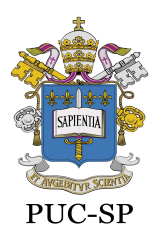

Recredenciada pela Portaria do MEC Nº622 de 17 de maio de 2012, DOU de 18/05/2012.

Secretaria de Administração Escolar de Graduação – SAEG

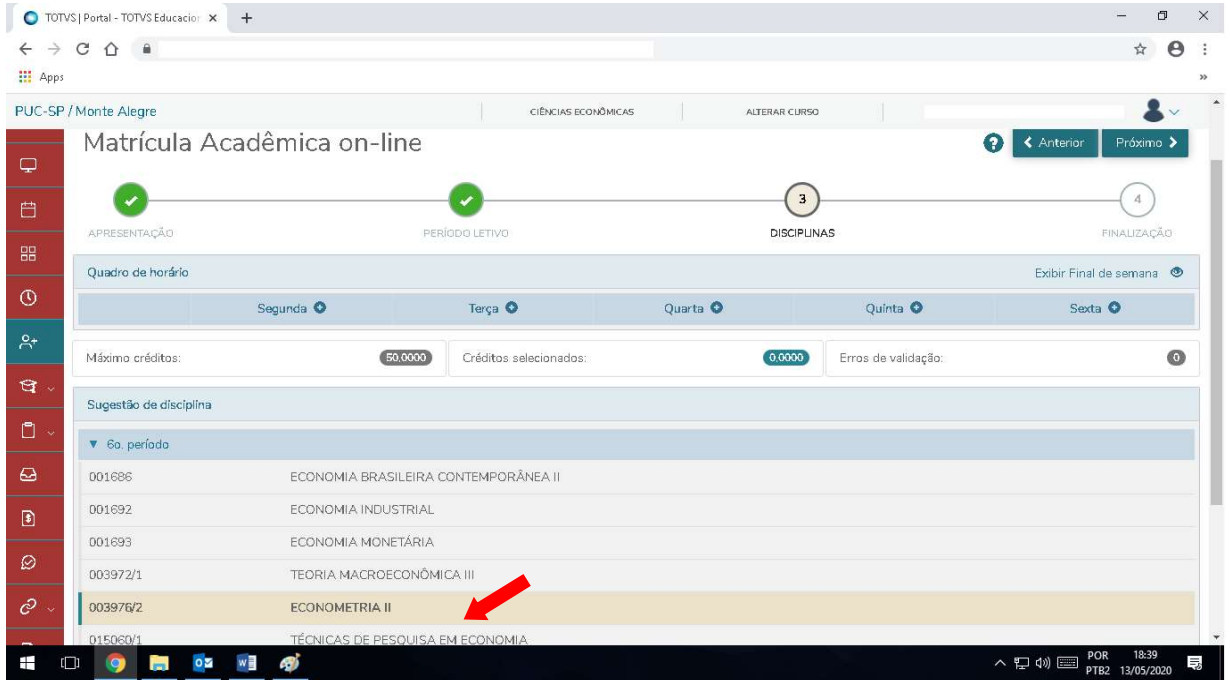

8. No quadro que se abrirá do lado direito da tela, escolha a turma desejada, se houver mais de uma, e clique em "Adicionar disciplina".

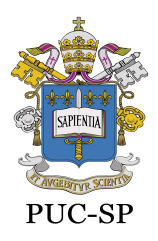

Recredenciada pela Portaria do MEC Nº622 de 17 de maio de 2012, DOU de 18/05/2012.

Secretaria de Administração Escolar de Graduação – SAEG

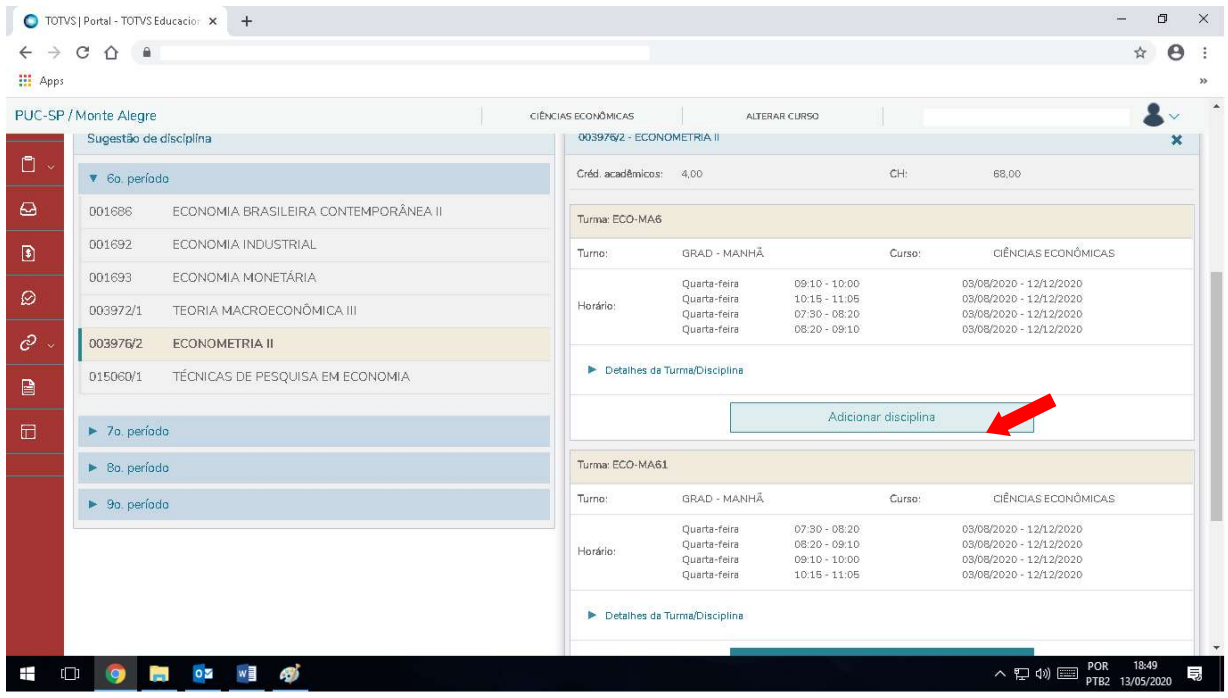

9. A disciplina adicionada aparecerá selecionada no Quadro de horários e nos quadros Disciplinas para matrícula e Sugestão de disciplina.

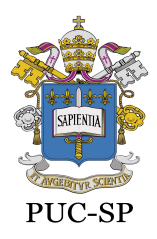

Recredenciada pela Portaria do MEC Nº622 de 17 de maio de 2012, DOU de 18/05/2012.

Secretaria de Administração Escolar de Graduação – SAEG

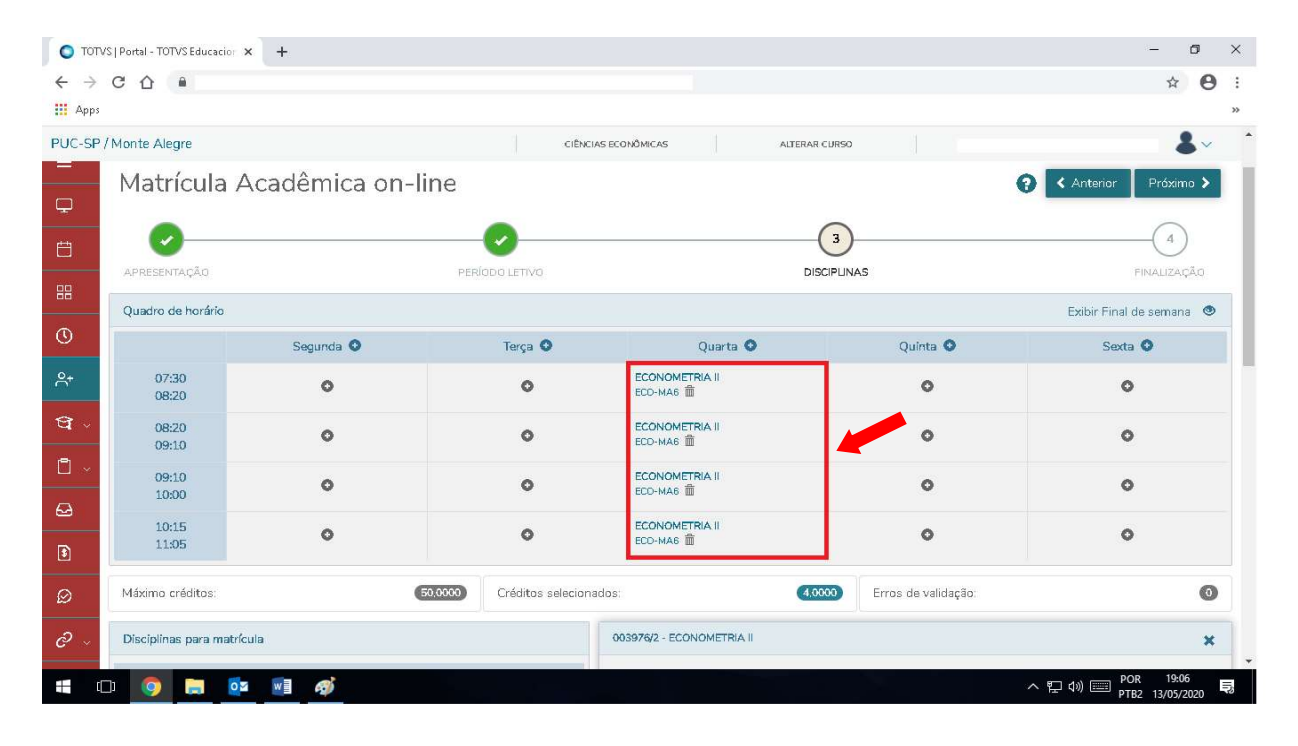

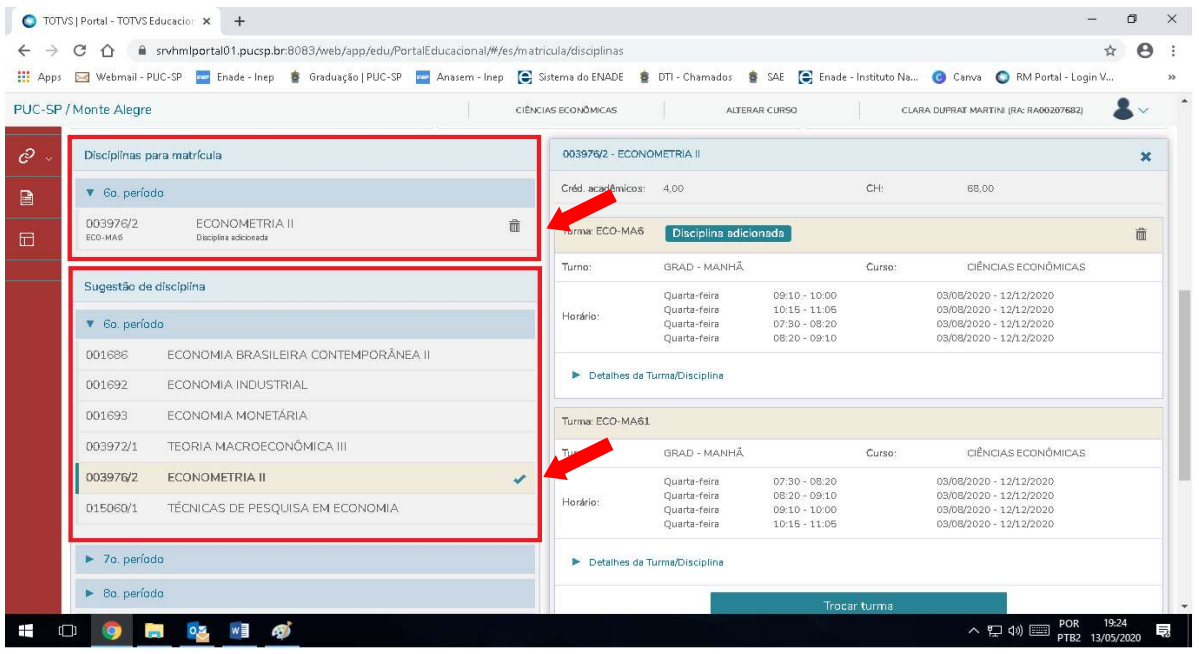

10. Para incluir mais disciplinas, repita o procedimento acima até finalizar a seleção de disciplinas/turmas para a matrícula acadêmica.

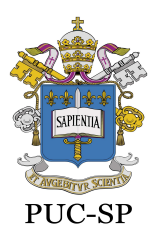

Recredenciada pela Portaria do MEC Nº622 de 17 de maio de 2012, DOU de 18/05/2012.

Secretaria de Administração Escolar de Graduação – SAEG

11. Caso haja choque de horários na seleção de disciplinas/turmas, aparecerá a sobreposição de horários no Quadro de horários e a informação nas disciplinas selecionadas.

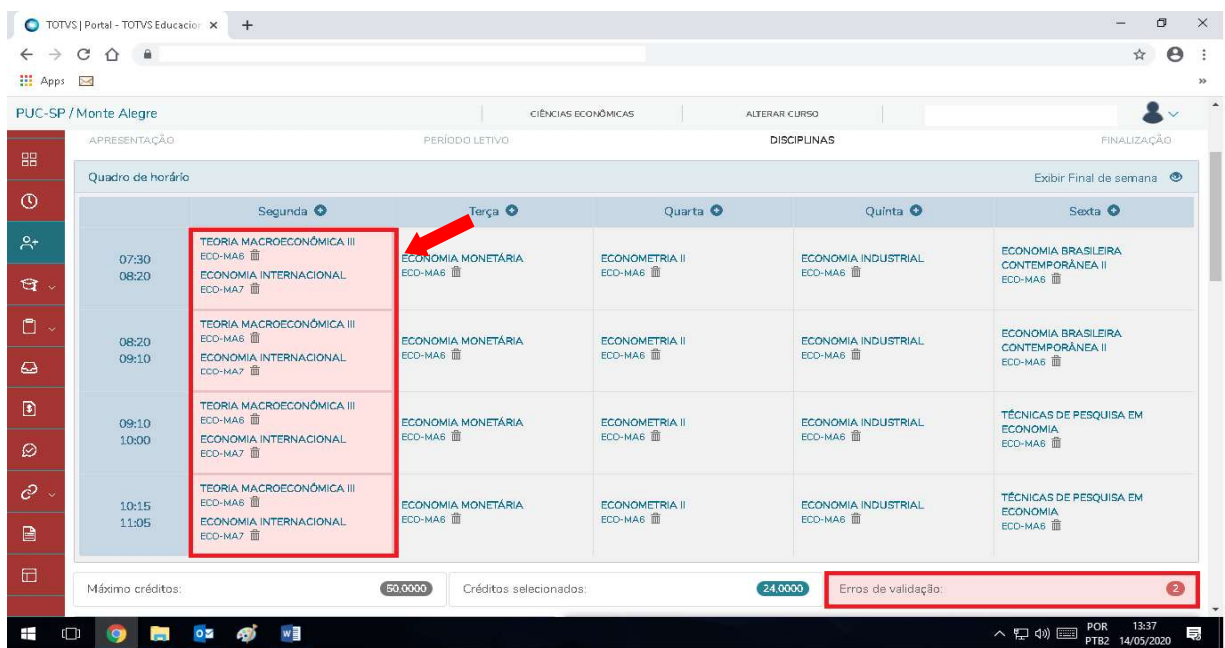

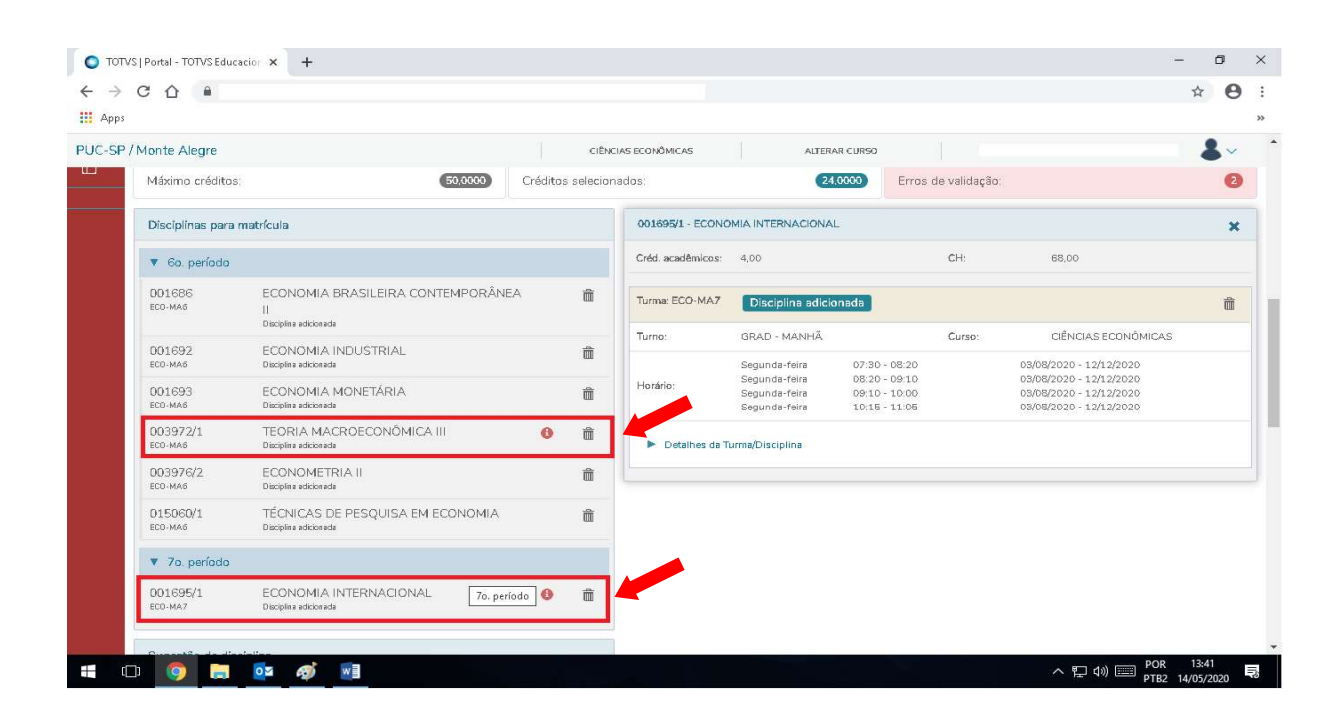

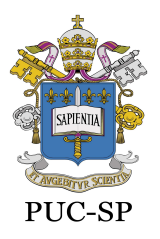

Recredenciada pela Portaria do MEC Nº622 de 17 de maio de 2012, DOU de 18/05/2012.

Secretaria de Administração Escolar de Graduação – SAEG

12. No caso de choque de horários, reveja suas opções e exclua a (s) disciplina (s) sobreposta (s) no Quadro de horários ou no quadro Disciplinas para matrícula, clicando na lixeira ao lado da disciplina a ser excluída.

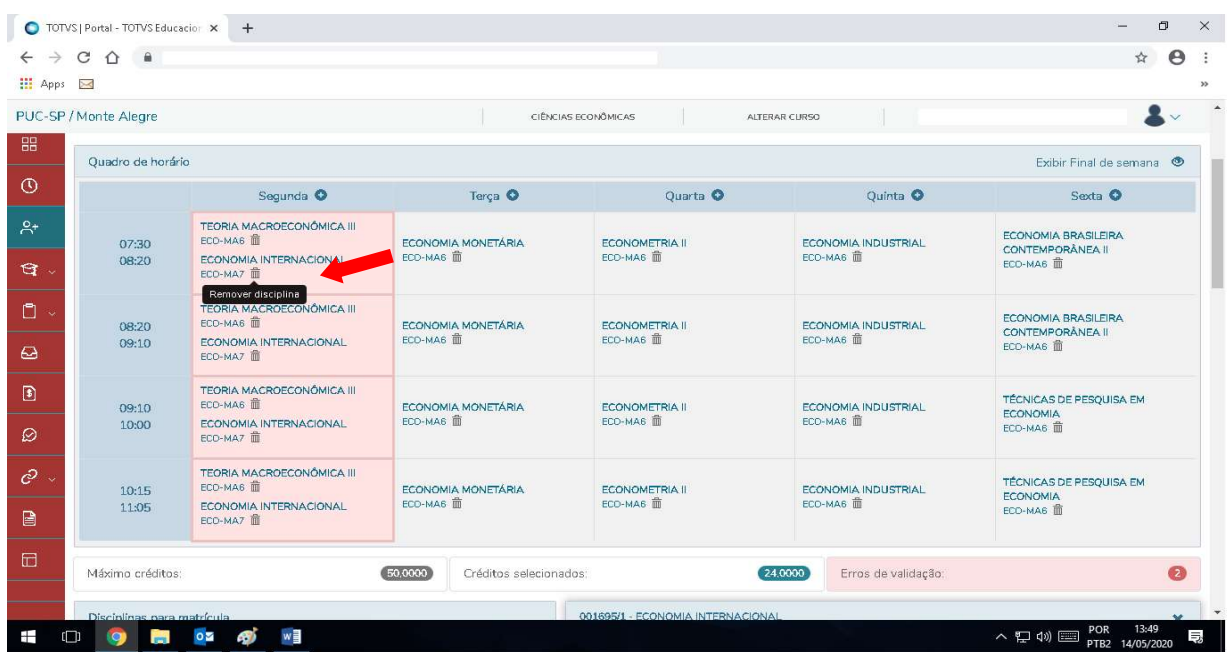

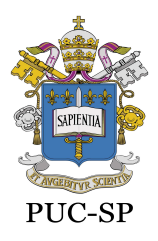

Recredenciada pela Portaria do MEC Nº622 de 17 de maio de 2012, DOU de 18/05/2012.

Secretaria de Administração Escolar de Graduação – SAEG

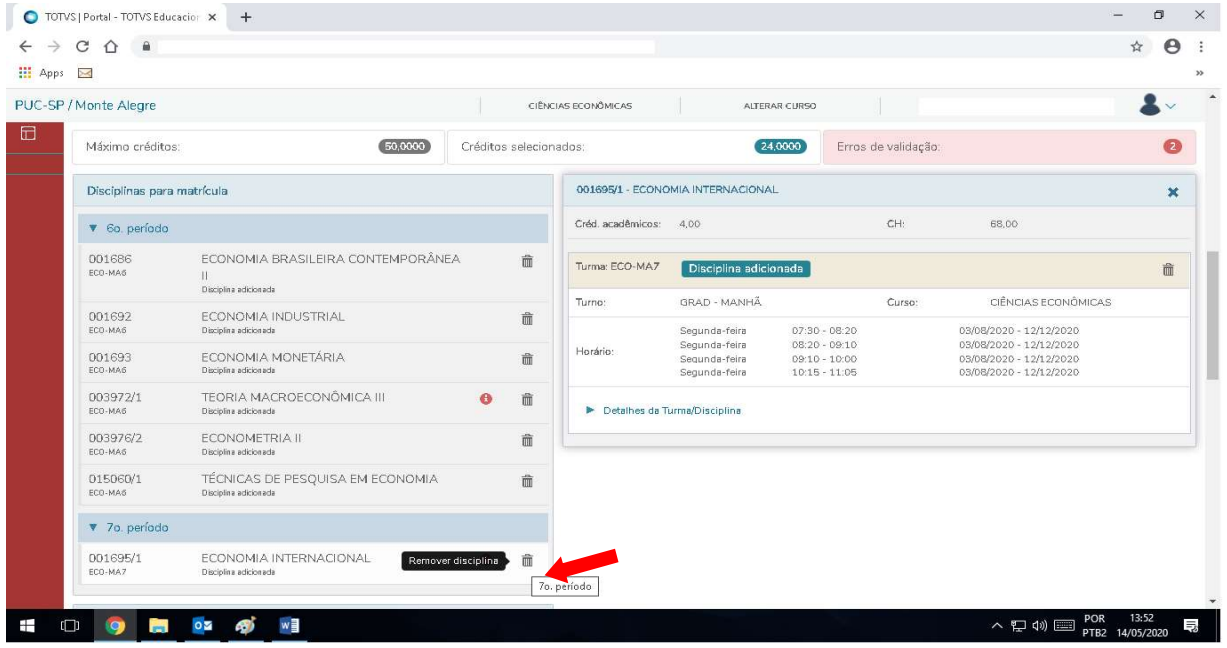

13. Para finalizar a matrícula acadêmica, clique em "Próximo".

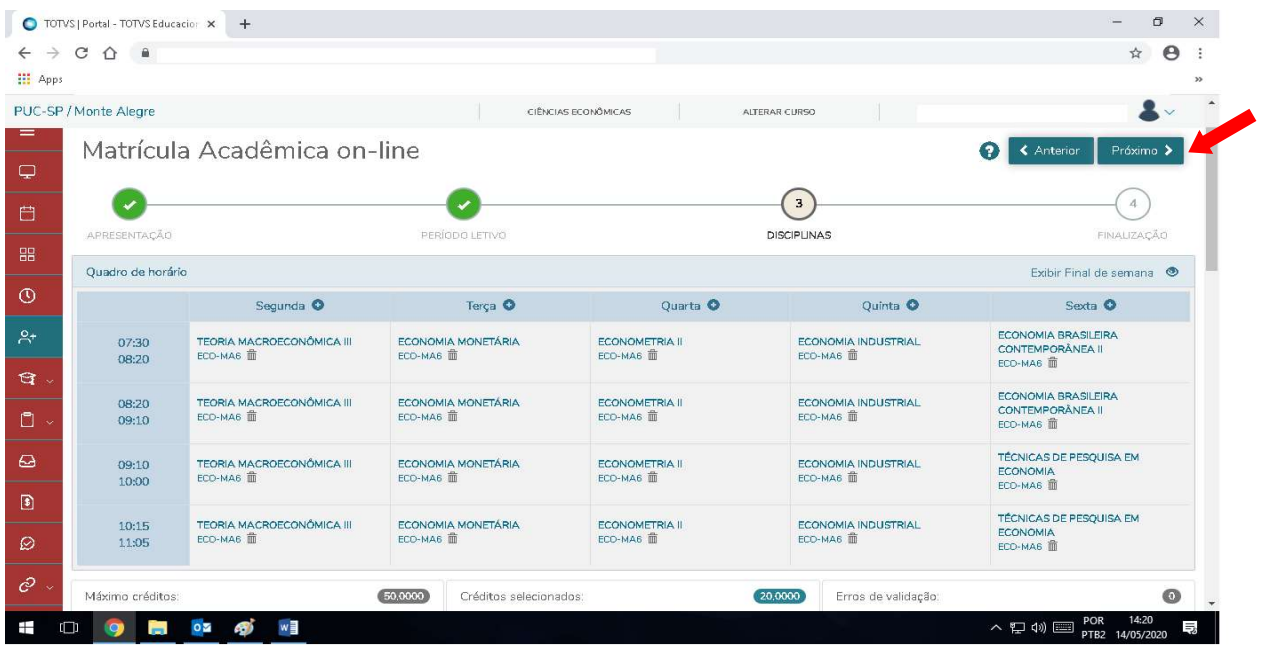

14. Confira seu Comprovante de matrícula acadêmica clicando no link indicado.

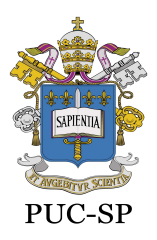

Recredenciada pela Portaria do MEC Nº622 de 17 de maio de 2012, DOU de 18/05/2012.

Secretaria de Administração Escolar de Graduação – SAEG

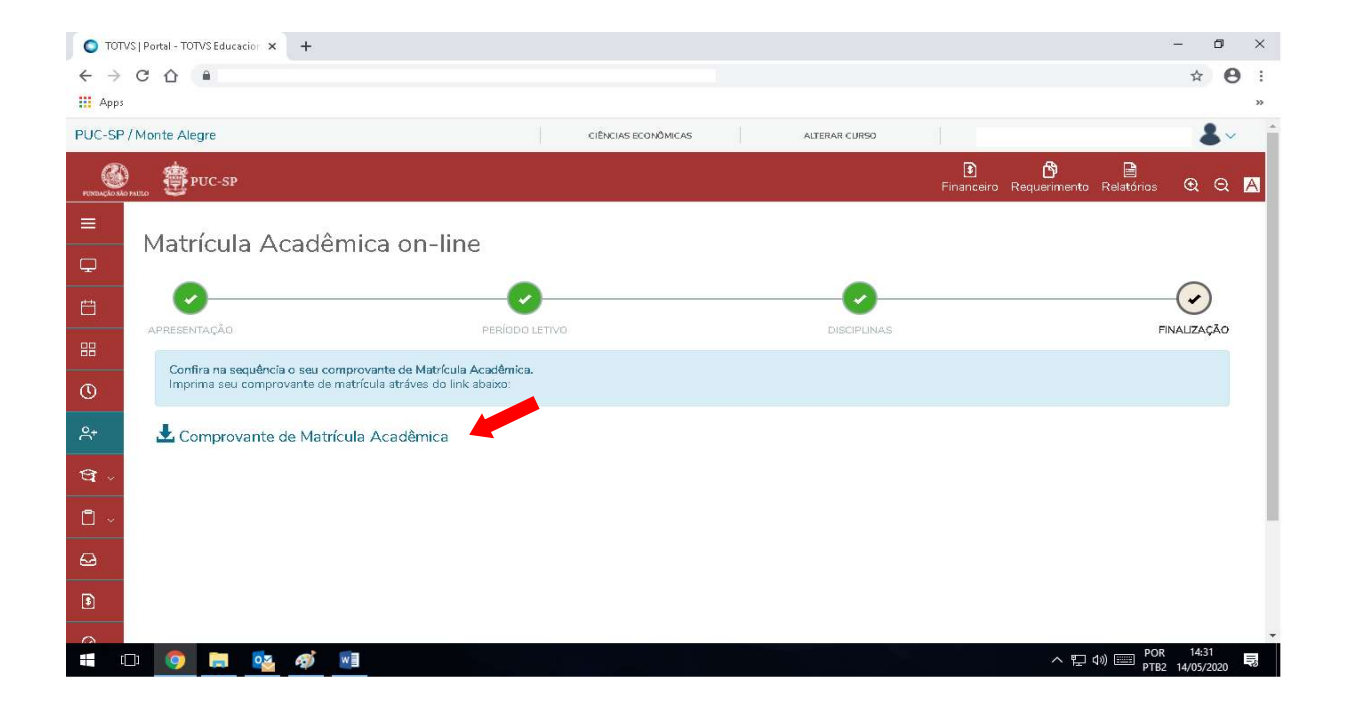

15. Para imprimir o comprovante de matrícula acadêmica, clique em "Imprimir" e, para sair, clique em "Fechar".

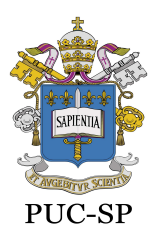

Recredenciada pela Portaria do MEC Nº622 de 17 de maio de 2012, DOU de 18/05/2012.

Secretaria de Administração Escolar de Graduação – SAEG

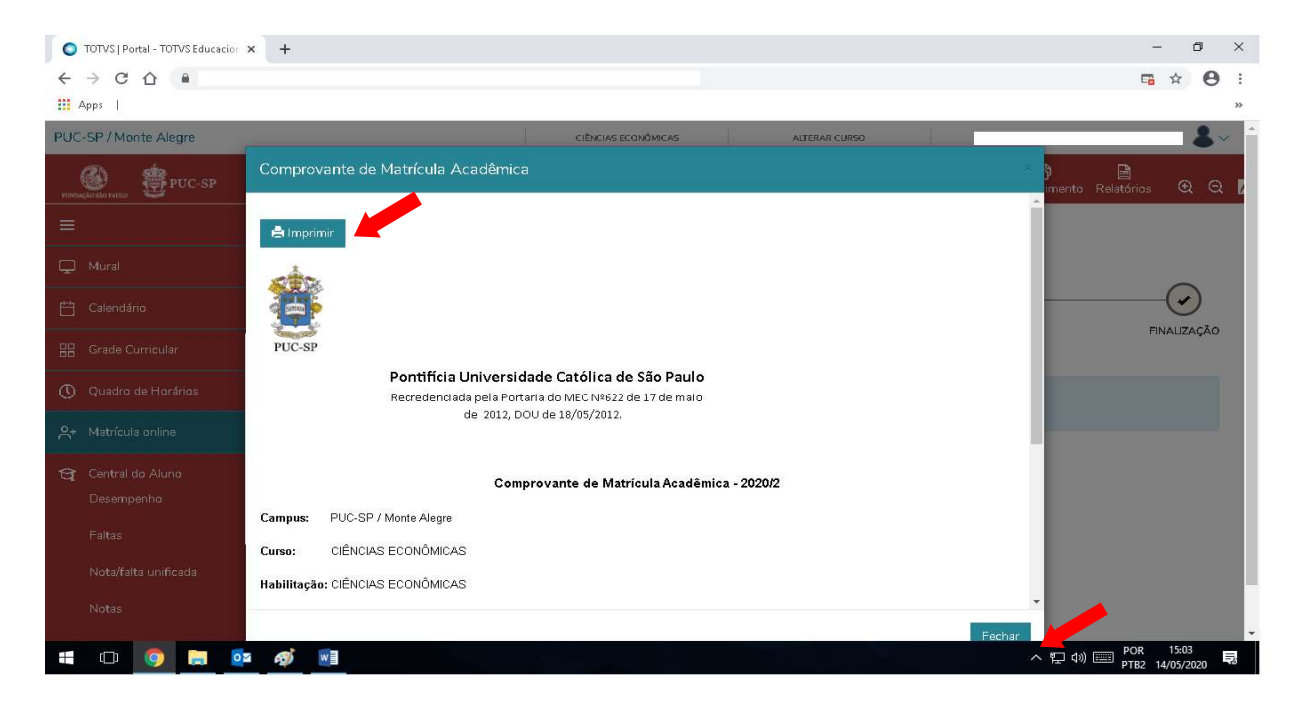

16. Para outras opções, utilize o menu do lado esquerdo da tela ou clique em "Sair" para sair do Portal de Alunos.

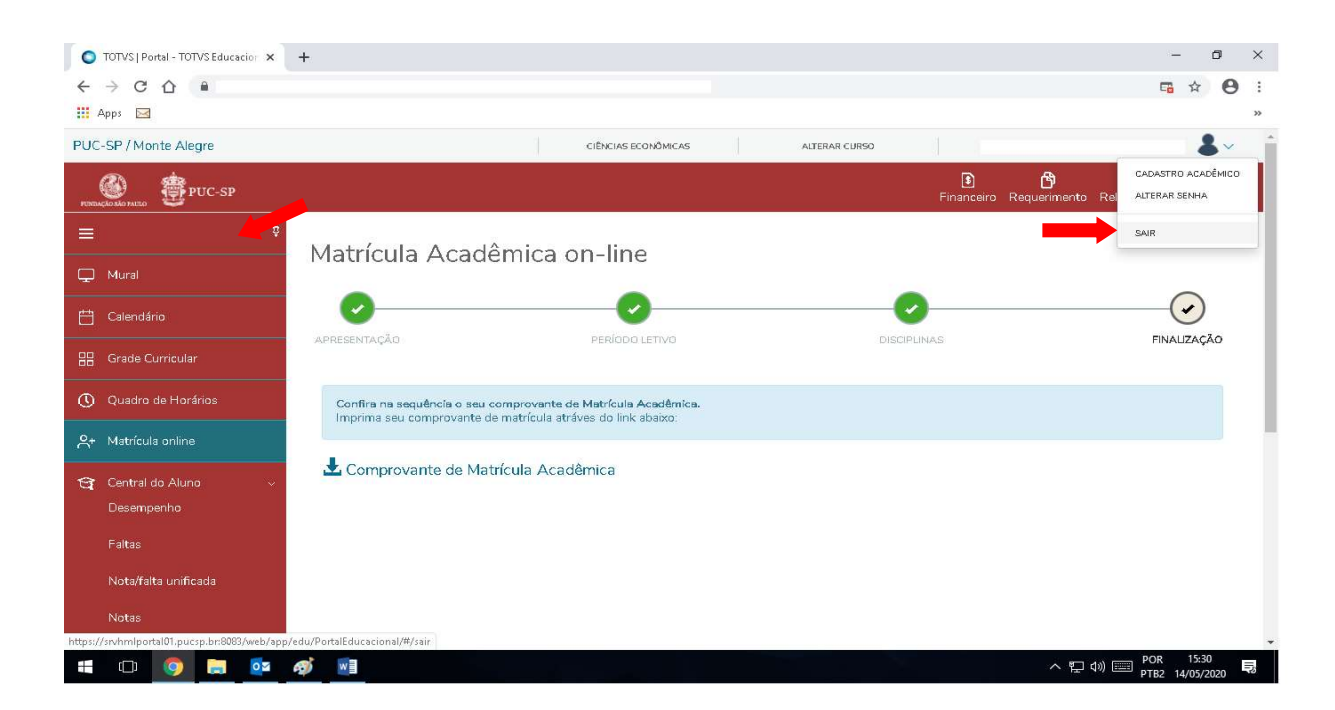

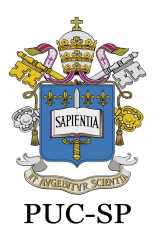

Recredenciada pela Portaria do MEC Nº622 de 17 de maio de 2012, DOU de 18/05/2012.

Secretaria de Administração Escolar de Graduação – SAEG

- 17. Para alterar a matrícula acadêmica, durante o período estipulado no calendário, acesse a Matrícula on-line seguindo os passos dos itens 3 a 5.
- 18. As disciplinas da matrícula acadêmica aparecerão no Quadro de horários e no quadro Disciplinas para matrícula.

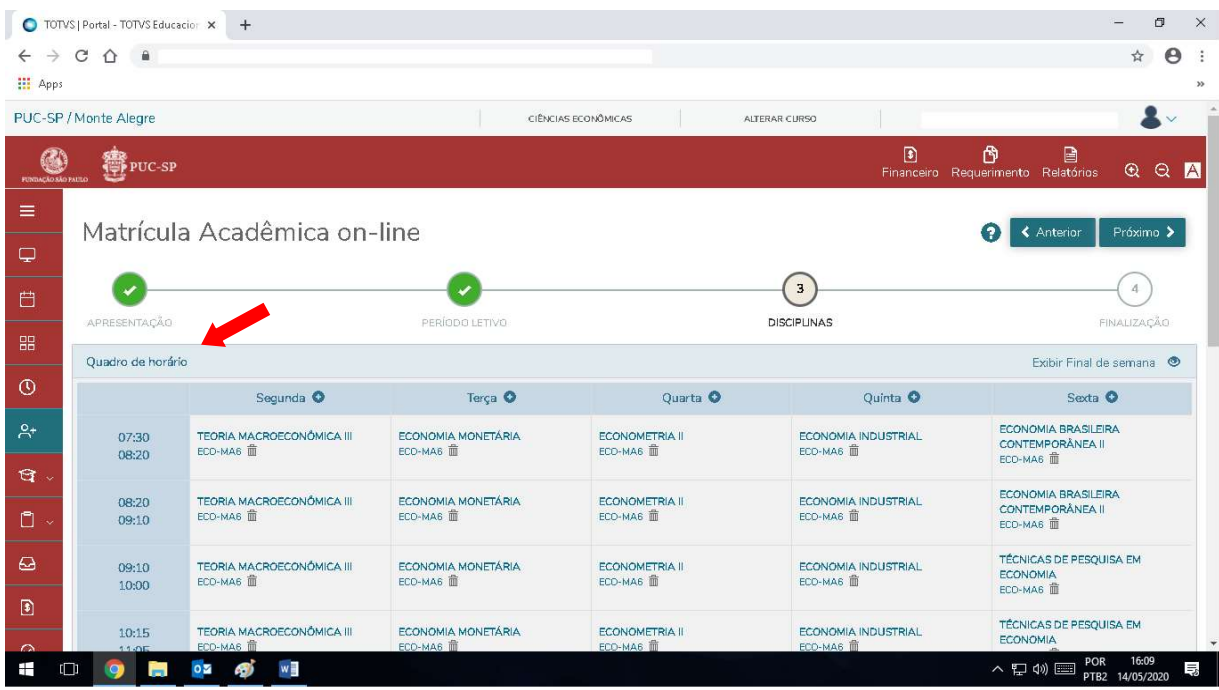

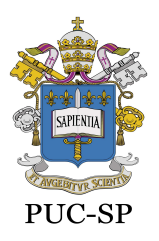

Recredenciada pela Portaria do MEC Nº622 de 17 de maio de 2012, DOU de 18/05/2012.

Secretaria de Administração Escolar de Graduação – SAEG

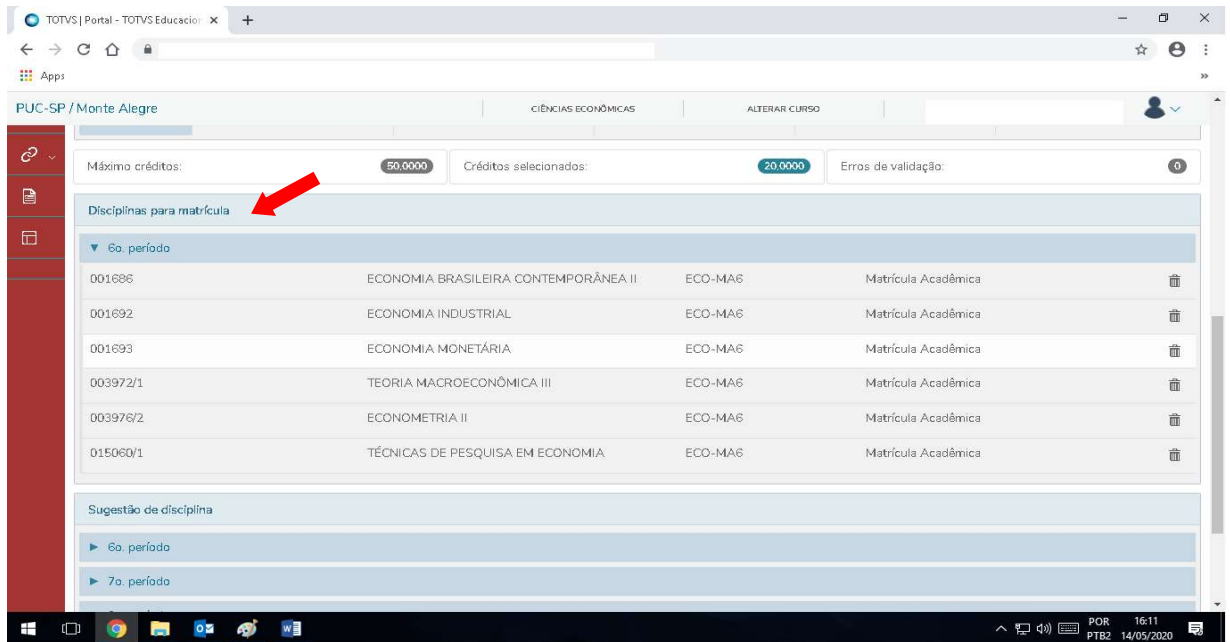

- 19. Para incluir ou excluir disciplinas na matrícula acadêmica, siga os passos dos itens 6 a 16.
- 20. No caso de turma lotada, refaça seus horários e escolha as disciplinas/turmas com vagas disponíveis.

Secretaria de Administração Escolar de Graduação - SAEG